## 委托方信息变更及利冲变更操作指引

## 途径一:

第一步 登录项目承办律师 IMS 账号,点击【业务管理】一【案件管理】一选择拟进行利冲变更的案件点击 对应案件右侧【利冲变更申请/委托方信息变更】。

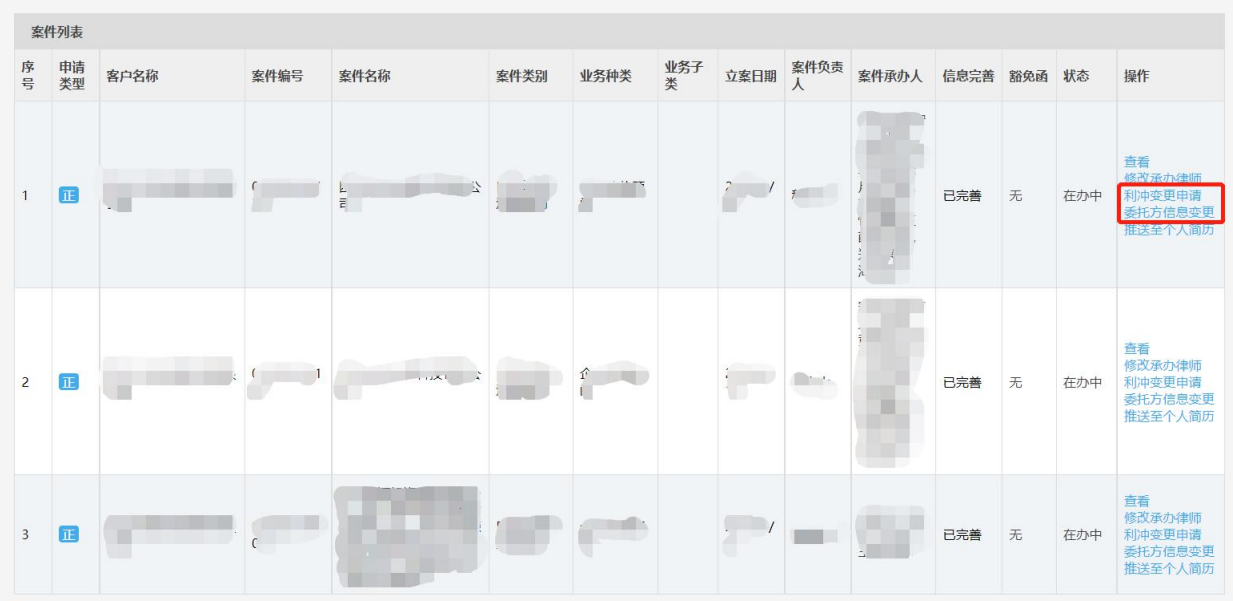

第二步 点击【利冲变更申请】, 系统直接跳转至【合同及利益冲突变更报审】页面, 在【变更内容】处 选择【利冲信息变更】并点击页面右侧下方【添加】将拟变更/新增的利冲信息录入系统中。申请人按页面 提示选择录入并上传相关信息与附件后,点击最下方【保存】提交。

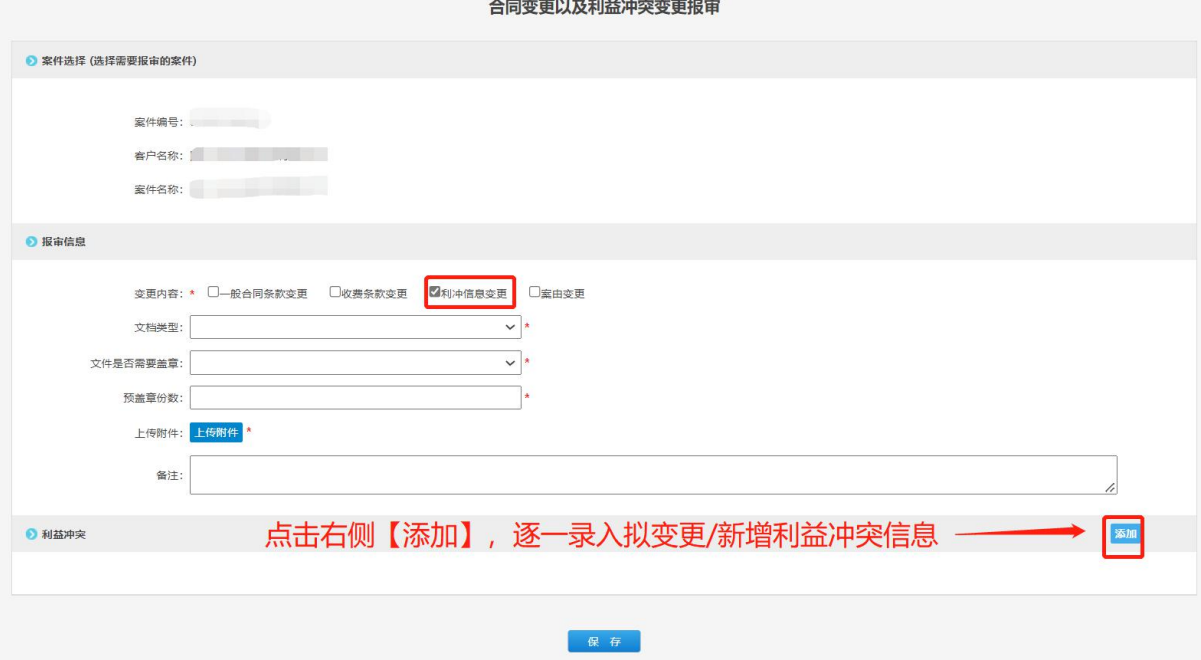

## 途径二:

第一步 登录项目承办律师 IMS 账号,点击【业务管理】-【盖章文书管理】-合同及利益冲突变更报审【立 即申请】。

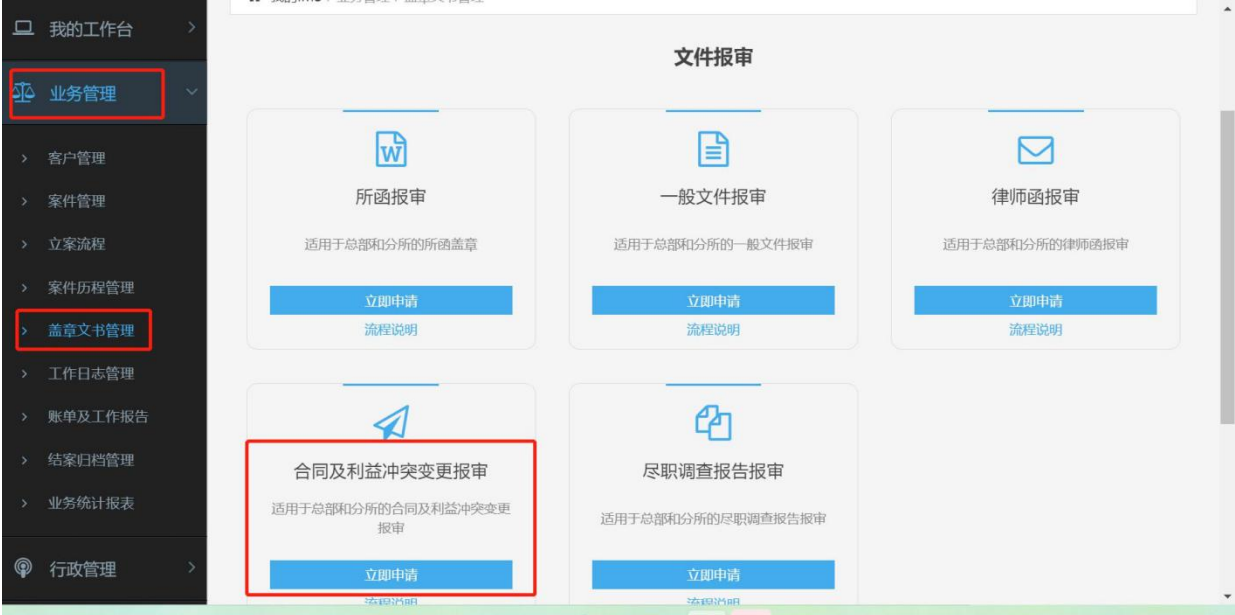

第二步 根据页面提示,点击蓝色【选择案件】处选择拟进行利冲变更的案件;在【变更内容】处选择【利 冲信息变更】并点击页面右侧下方【添加】将拟变更/新增的利冲信息录入系统中。申请人按页面提示选择 录入并上传相关信息与附件后,点击最下方【保存】提交。

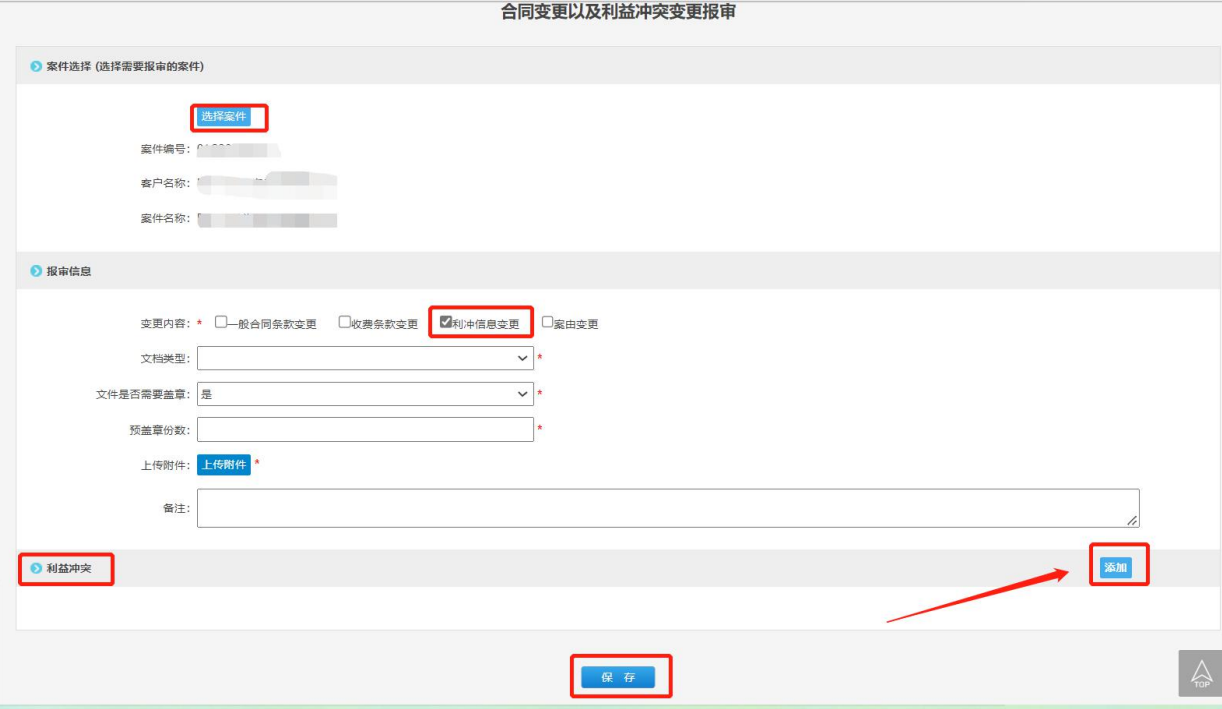